**Guida alla presentazione delle azioni per l'autoimpiego e la creazione d'impresa di cui alla Deliberazione di Giunta regionale n. 502/2012 "APPROVAZIONE DELL'AVVISO PER LA SELEZIONE DI SOGGETTI ATTUATORI E DELLE RELATIVE AZIONI PER L'AUTOIMPIEGO E LA CREAZIONE DI IMPRESA AD ACCESSO INDIVIDUALE DA INSERIRE NEL CATALOGO REGIONALE IN ATTUAZIONE DELLA DGR N. 413/2012"**

### **AVVERTENZA**

**La presente guida è da intendersi come un supporto agli utenti che intendono presentare azioni per l'autoimpiego e la creazione d'impresa così come previste dalla Deliberazione di Giunta regionale n. 502/2012.** 

**In nessun caso questa guida è da intendersi come sostitutiva e/o integrativa rispetto a quanto previsto dall'"AVVISO PER LA SELEZIONE DI SOGGETTI ATTUATORI E DELLE RELATIVE AZIONI PER L'AUTOIMPIEGO E LA CREAZIONE DI IMPRESA AD ACCESSO INDIVIDUALE" allegato alla DGR. 502/2012. Per tutti gli aspetti anche non esplicitamente citati nella presente guida occorre fare riferimento all'avviso stesso.**

### **1. Premessa**

La Deliberazione di Giunta regionale n. 502/2012 prevede che "… per ridurre i costi connessi all'attivazione di nuovi supporti informativi si ritiene di rendere disponibile l'offerta di detti percorsi *[auto impiego e creazione d'impresa]* all'interno di un'apposita sezione del Catalogo regionale dell'offerta a qualifica, di cui alla propria deliberazione n. 1134/2011".

### **2. Accesso alla procedura per la presentazione delle azioni**

Così come previsto dall'allegato 1 – "AVVISO PER LA SELEZIONE DI SOGGETTI ATTUATORI E DELLE RELATIVE AZIONI PER L'AUTOIMPIEGO E LA CREAZIONE DI IMPRESA AD ACCESSO INDIVIDUALE" della già citata DGR. 502/2012, la presentazione dei percorsi per l'autoimpiego e la creazione d'impresa dovrà avvenire attraverso la procedura SIFER SA accessibile all'indirizzo:

https://sifer.regione.emiliaromagna.it/WebLogin/index.php

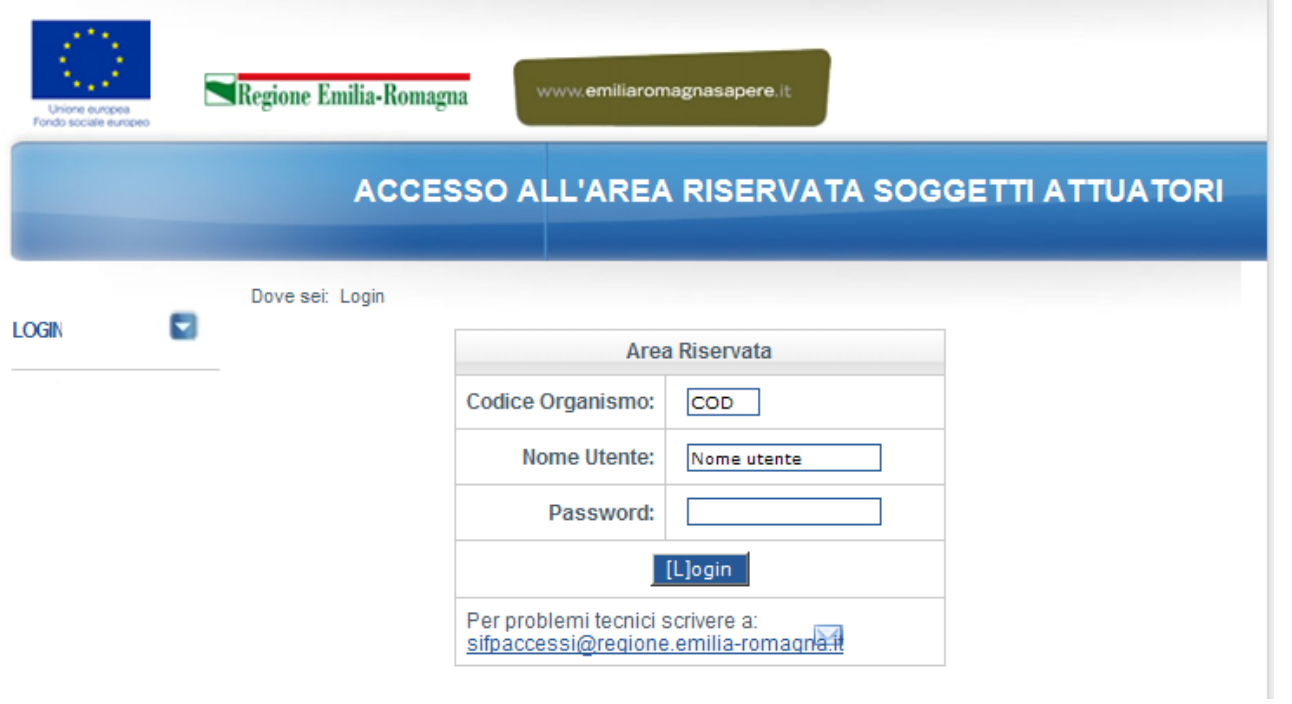

Dopo aver effettuato l'accesso alla procedura digitando il proprio codice organismo, nome utente e password personale selezionare l'opzione **"Catalogo Voucher [12]"**

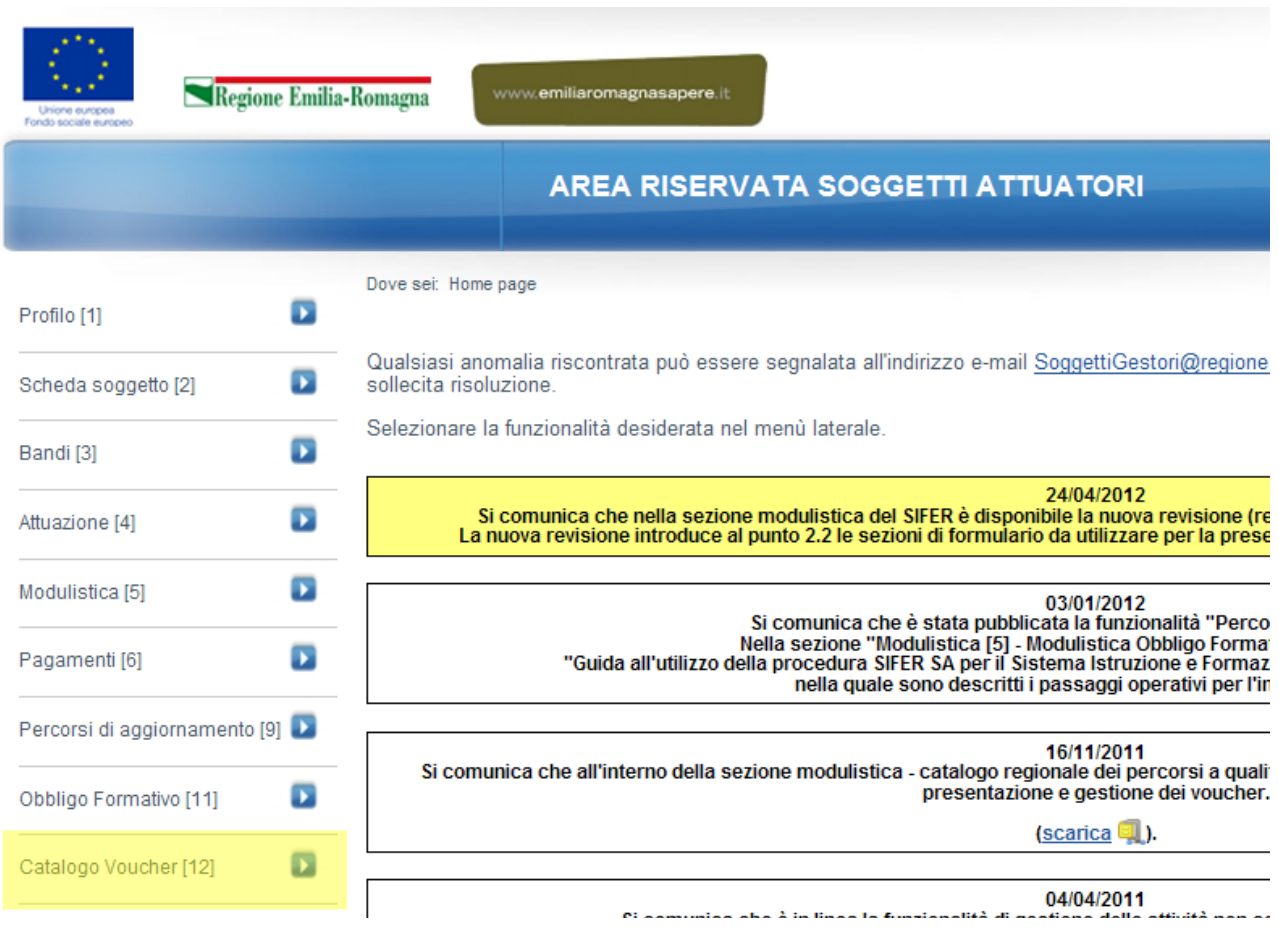

## e, di seguito, **"Catalogo regionale"**

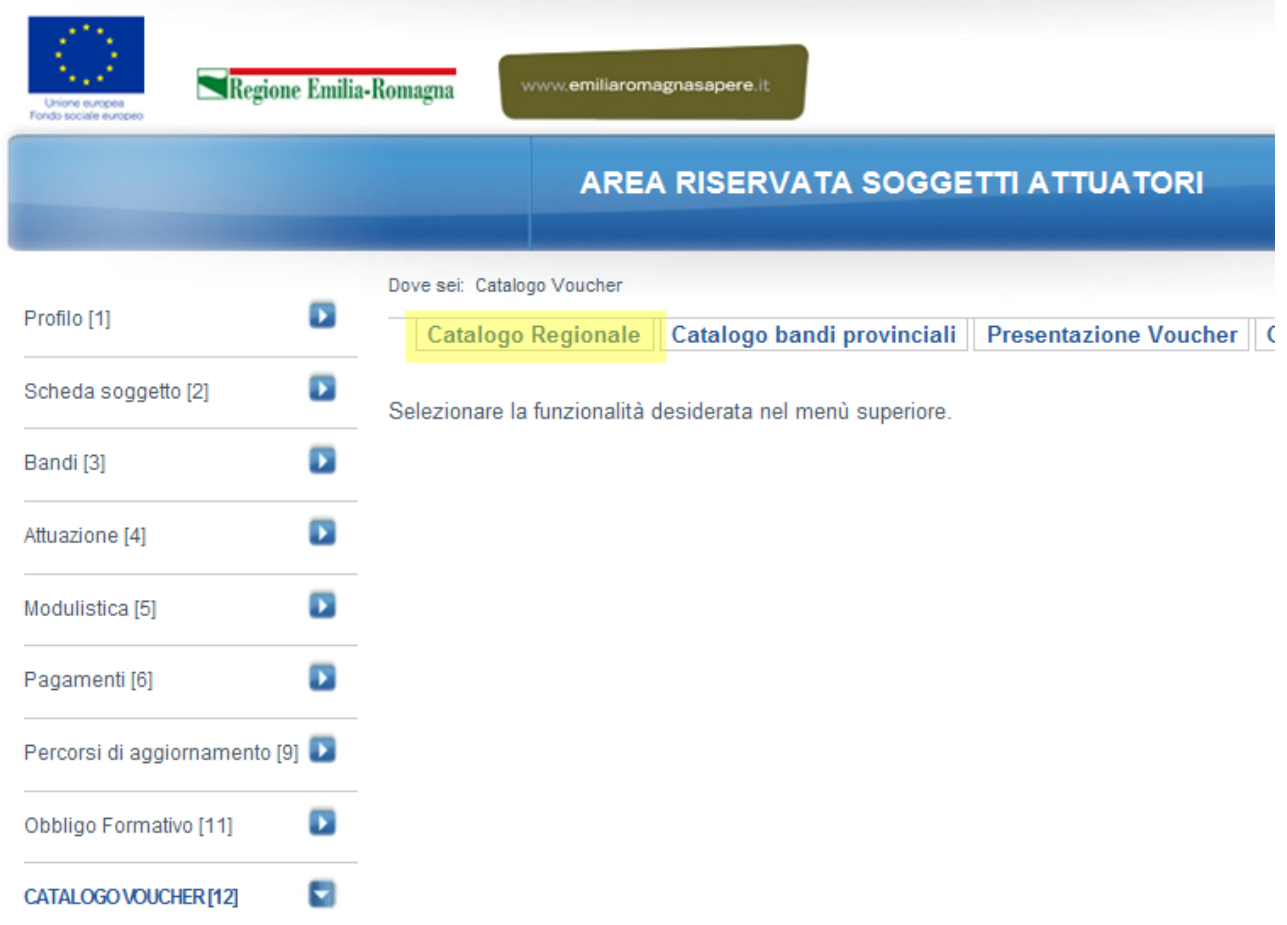

# **3. Inserimento della proposta**

L'inserimento della proposta per l'autoimpiego e la creazione d'impresa avviene selezionando l'opzione **"Nuova proposta"**

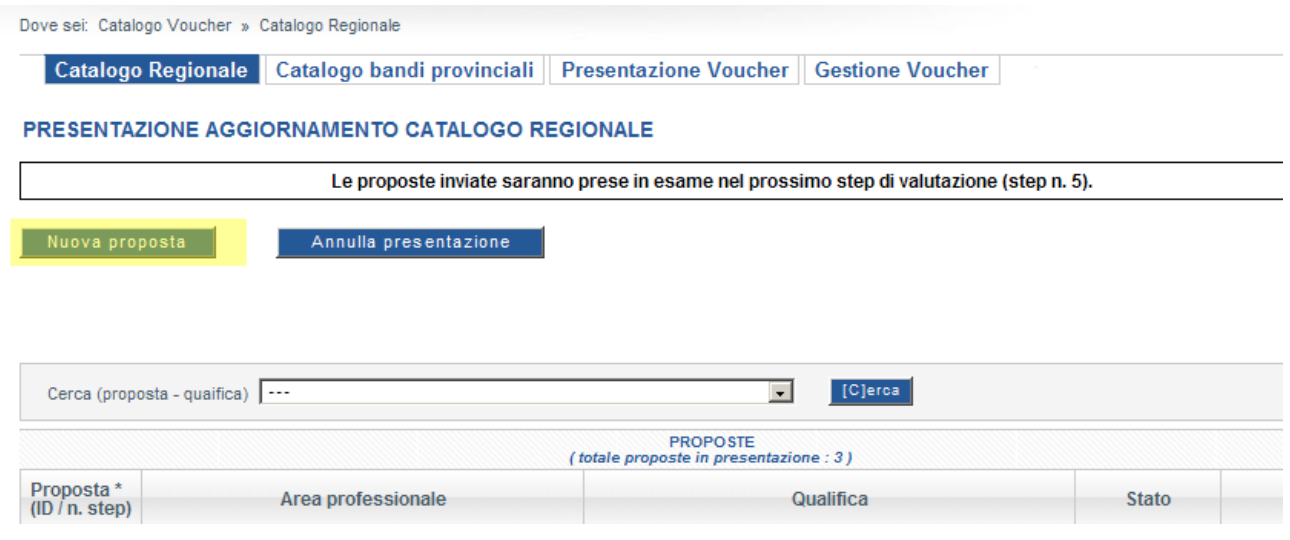

## e, nella videata successiva (Creazione nuova proposta),

Dove sei: Catalogo Voucher » Catalogo Regionale » Creazione nuova proposta

### **CREAZIONE NUOVA PROPOSTA**

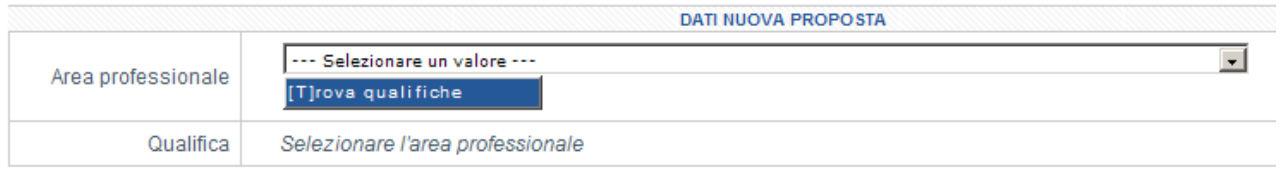

#### [T]orna

indicando quale area professionale l'opzione **"Imprenditorialità"** e, come qualifica, l'opzione "Fare Impresa".

La procedura genererà una nuova proposta nell'elenco delle proposte in presentazione con **Stato** in condizione **"Nuova"** e l'indicazione di **"Rilevate anomalie"** in quanto la proposta non è, ovviamente, ancora completa.

Dove sei: Catalogo Voucher » Catalogo Regionale

Catalogo Regionale | Catalogo bandi provinciali | Presentazione Voucher | Gestione Voucher

PRESENTAZIONE AGGIORNAMENTO CATALOGO REGIONALE

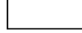

Nuova proposta

Annulla presentazione

Correggere le anomalie per validare la presentazione del catalogo.

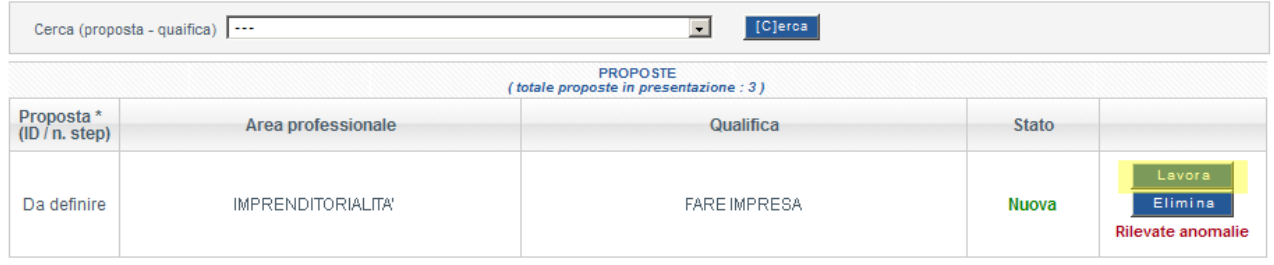

Le proposte inviate saranno prese in esame nel prossimo step di valutazione (step n. 5).

Per inserire le altre informazioni necessarie al completamento della proposta è necessario selezionare l'opzione **"Lavora"**.

L'Avviso allegato alla DGR. 502/2012 prevede la descrizione della proposta secondo quanto definito nei documenti:

- Allegato 1 Scheda descrittiva dell'azione di auto impiego;
- Allegato 2 Servizio di sensibilizzazione, orientamento all'imprenditorialità, preanalisi di fattibilità;
- Allegato 3 Schede di pubblicizzazione delle azioni in riferimento a ciascuna sede di erogazione.

Pertanto all'interno del campo **"Metodologie didattiche e modalità attuative"** della proposta sarà sufficiente fare riferimento ai primi due allegati.

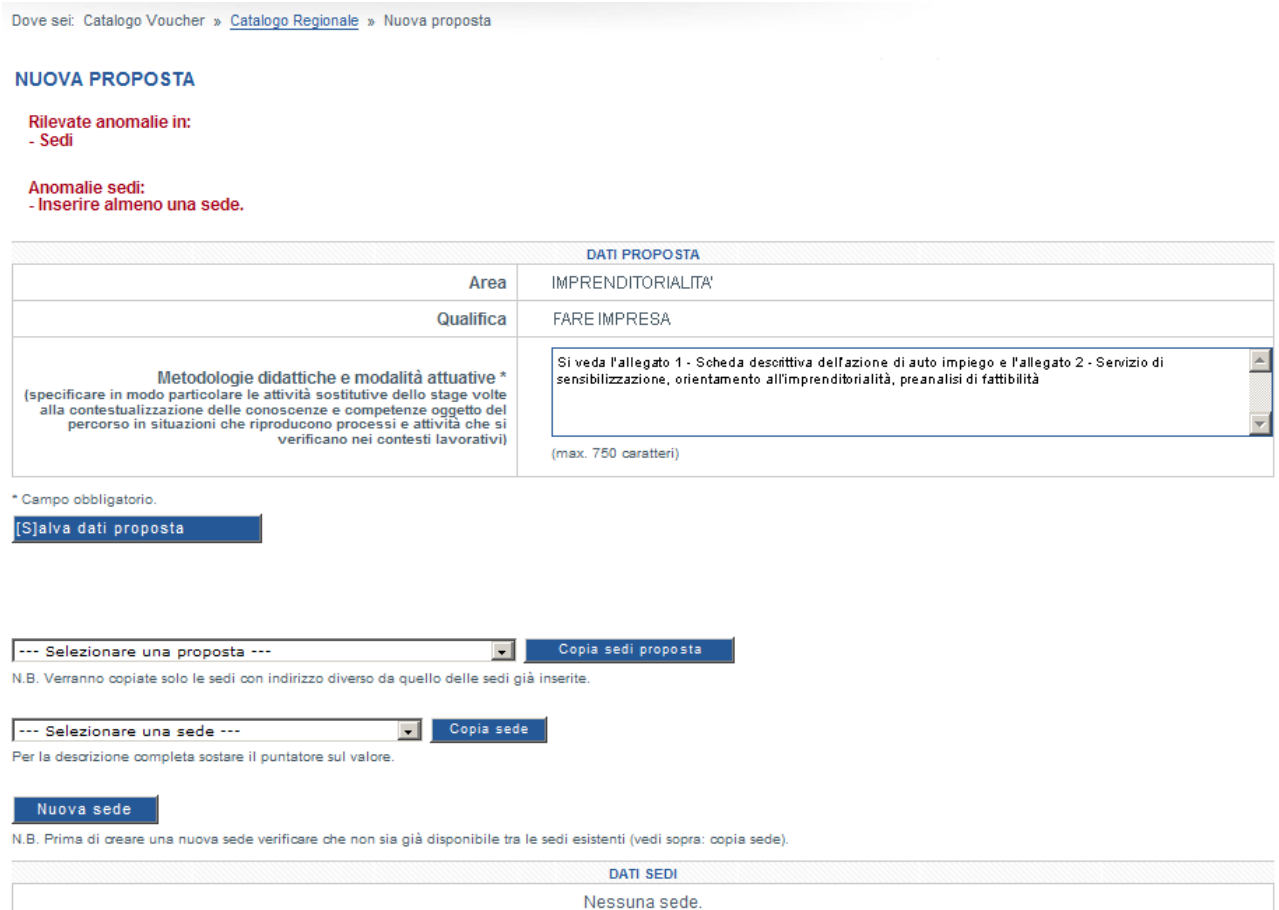

Dopo aver salvato i dati della proposta (pulsante **"[S]alva dati proposta"**) è necessario indicare tutte le sedi presso le quali sarà resa disponibile l'azione presentata sia copiandole da proposte già inserite, sia creando nuove sedi. In entrambi i casi è necessario entrare in ciascuna sede indicata (pulsante "Lavora") e controllare/completare le informazioni richieste.

## **4. Invio della richiesta di accesso al catalogo**

Una volta terminato la compilazione di tutte le proposte per cui si intende richiedere l'inserimento a catalogo e verificata l'assenza di anomalie, sarà possibile procedere alla validazione della presentazione attraverso il pulsante **"Valida presentazione catalogo"**.

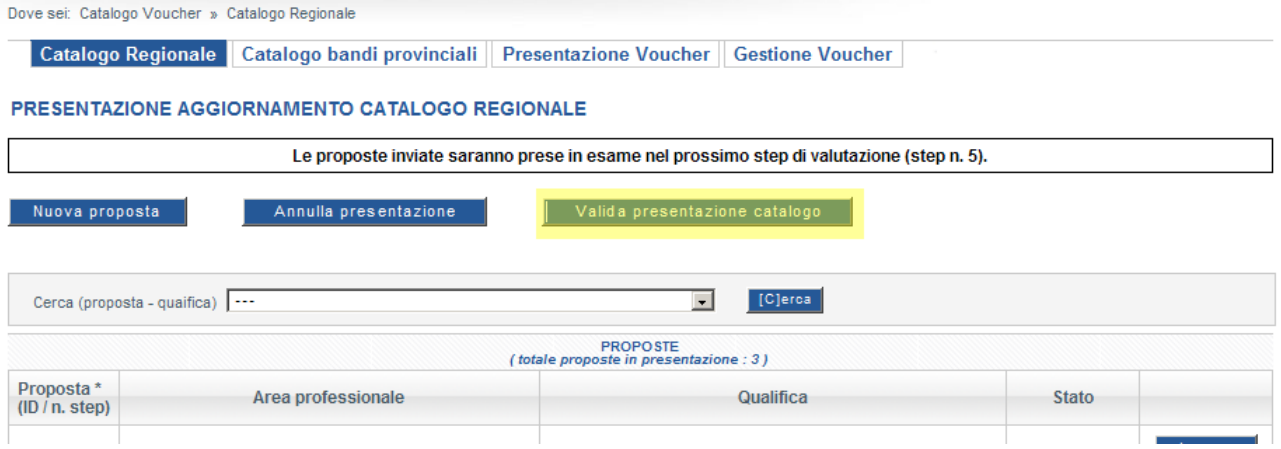

Dopo aver effettuato la validazione è necessario procedere alla stampa della richiesta di accesso al catalogo generata automaticamente dalla procedura e degli allegati previsti dall'avviso che dovranno essere inviati nelle modalità previste dalla DGR 502/2012, all'indirizzo:

REGIONE EMILIA ROMAGNA – Direzione Cultura, Formazione e Lavoro – Servizio Programmazione, valutazione ed interventi regionali nell'ambito delle politiche della formazione e del lavoro, Viale Aldo Moro, n. 38 – 40127 – Bologna

entro il giorno successivo all'invio telematico.

Si ricorda che tutti i file da inviare all'indirizzo: progval@postacert.regione.emiliaromagna.it dovranno essere convertiti in formato PDF ad eccezione dell'allegato 3 (Schede di pubblicizzazione delle azioni in riferimento a ciascuna sede di erogazione) che dovrà essere inviato in formato DOC.